# CASIO TE2400 **Hospitality**

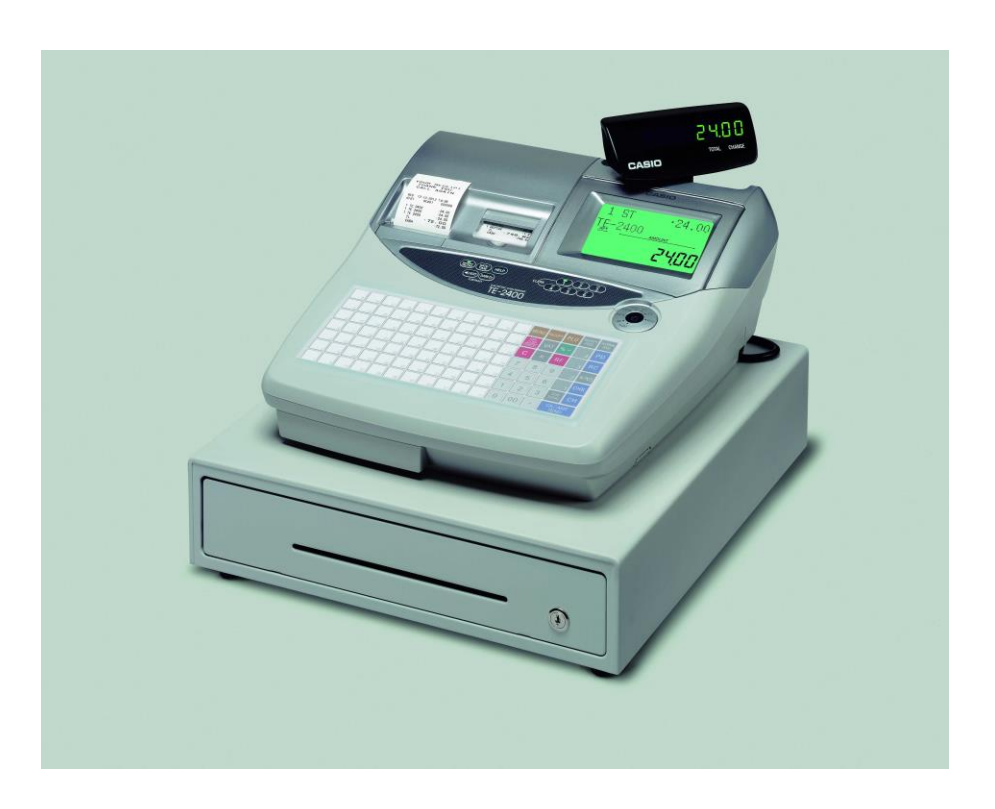

# **OPERATION MANUAL**

# BASIC FUNCTIONS INDEX

- 1. Making a Sale
- 2. Multiple Tender
- 3. Multiple Sales of Same Product
- 4. Corrections
- 5. Refunds
- 6. Multiple Refunds
- 7. Percentage Discount
- 8. Dollar Discount
- 9. Whole Transaction Discount
- 10. Receipts
- 11. EFTPOS Cash Out
- 12. Clerks
- 13. Correction Keys
- 14. Tables/Tabs

Ensure register is turned to REG mode

### 1. Making a Sale

- 1. Press the key that corresponds to the item purchased, or use the keys to enter in the amount and then the department.
- 2. Press SUBTOTAL for the total amount due
- 3. Enter amount of cash given by customer and press the TOTAL or CASH key. If the customer is paying by cheque or eftpos then instead of pressing CASH press CHQ or EFTPOS
- 4. The amount of change to be given to the customer will display on the screen and receipt will print if turned on.

### 2. Multiple Tender

- 1. When your customer pays by more then one method (eg part cash, part eftpos), first enter the amount to be paid by the first method
- 2. Press the key corresponding to the method of payment (eg CASH)
- 3. Enter the amount to be paid by the second method
- 4. Press the key corresponding to the second method of payment (eg EFTPOS)

### 3. Making Multiple Sales Of Same Product

- 1. Enter the number of items you are selling (eg 4)
- 2. Press the X key
- 3. Press the key that corresponds to the items purchased.
- 4. Press SUBTOTAL to give the total amount due
- 5. Enter amount of cash given by the customer and press the TOTAL or CASH key. If the customer is paying by cheque or eftpos then instead of pressing CASH press CHQ or EFTPOS
- 6. The amount of change to be given to the customer will display on the screen and receipt

### 4. Making Corrections To A Transaction

- 1. To clear the last transaction (before the subtotal key is entered) press the ERR CORR/CANCEL key.
- 2. Once the subtotal key is pressed, press ERR CORR/CANCEL to cancel the entire transaction
- 3. The C key clears the screen

### 5. Refunds

1. Press the RF key then the key for the corresponding item that is being refunded

2. Press SUBTOTAL to give the total amount due/owned

### 6. Multiple Refunds

- 1. To refund multiple items you can turn the key to RF mode then enter the items as you normally would to process a sale.
- 2. Once the transaction is completed it is important to turn the key back to REG mode, if it isn't then the next transaction would be processed as a refund.

# 7. To Give A % Discount (eg 15%)

- 1. Press the key that corresponds to the item purchased, or use the keys to enter in the amount and then the PLU
- 2. Enter the amount to be discounted (eg 15 for 15%)
- 3. Press the % key. This will display the dollar amount that has been discounted
- 4. Press the SUBTOTAL key and this will display total amount due

### 8. To Give A \$ Discount (eg \$5)

- 1. Press the key that corresponds to the item purchased, or use the keys to enter in the amount and then the PLU
- 2. Enter the amount to be discounted (eg 500)
- 3. Press the key. This will display the dollar amount that has been discounted
- 4. Press the SUBTOTAL key and this will display the total amount due

### 9. To Give A \$ Or % Discount For A Whole **Transaction**

- 1. Enter all items in normally the press the SUBTOTAL key
- 2. Enter discount amount either for \$ or % discount
- 3. Press corresponding discount key, % for % discount and for \$ discount

### 10. To Print A Receipt

1. Push the receipt on/off key to print receipts for every transaction. When receipts are set to print a light will be displayed on the button. If the receipt function is switched off a receipt can still be printed by pressing the RECEIPT key

# 11. EFTPOS Cash Out

- No Eftpos Interface
- 1. This needs to be processed as a separate transaction
- 2. Enter the amount of cash to be given out
- 3. Press the CASH OUT key on the register

### - Eftpos Interface

#### - **Cash Out with a Purchase**

- 1. Enter Items
- 2. Press SUBTOTAL
- 3. Enter Amount of Cash Required
- 4. Press EFTPOS
- **Cash Out (no Purchase)**
- 1. Enter the amount of Cash Required
- 2. Press EFTPOS

### 12. Assigning A Clerk

To assign a clerk press one of the clerk keys above the keyboard (eg CLERK 1 or CLERK 2 etc)

# 13. Explanation Of Correction Keys

#### ERROR CORRECT

Used to take off last item before CASH key has been pressed. Only takes off last sale item.

#### REFUND

Used to clear any item before CASH key has been pressed. Press refund key then press preset price department, or press REFUND key, enter amount to be refunded then department.

#### CANCEL

Cancels whole transaction.

% DISCOUNT Used to register a % off discount. Enter amount then press % key.

MINUS KEY Used to register dollar discounts. Enter \$ amount then – key

#### CASH OUT

Used to enter cash out sales. Enter amount and press CASH OUT key, is made separately from a sale transaction

#### **14. Tables/TABS**

- A. Opening and Adding Items to Tabs
- 1. ENTER Table Number
- 2. PRESS OPEN TABLE button
- 3. ENTER Items to be charged
- 4. PRESS CLOSE TABLE
- B. Printing Out Tab Accounts
- 1. ENTER Table Number
- 2. PRESS RECEIPT button
- C. Cashing Table Off
- 1. ENTER Table Number
- 2. PRESS OPEN TABLE button
- 3. ENTER Amount being paid
- 4. PRESS Tender type Cash, Eftpos, Credit Card etc.
- 5. PRESS RECEIPT button
- D. Open Table Report
- 1. TURN Key to X
- 2. PRESS 25
- 3. PRESS CASH twice
- 4. TURN Key back to Reg

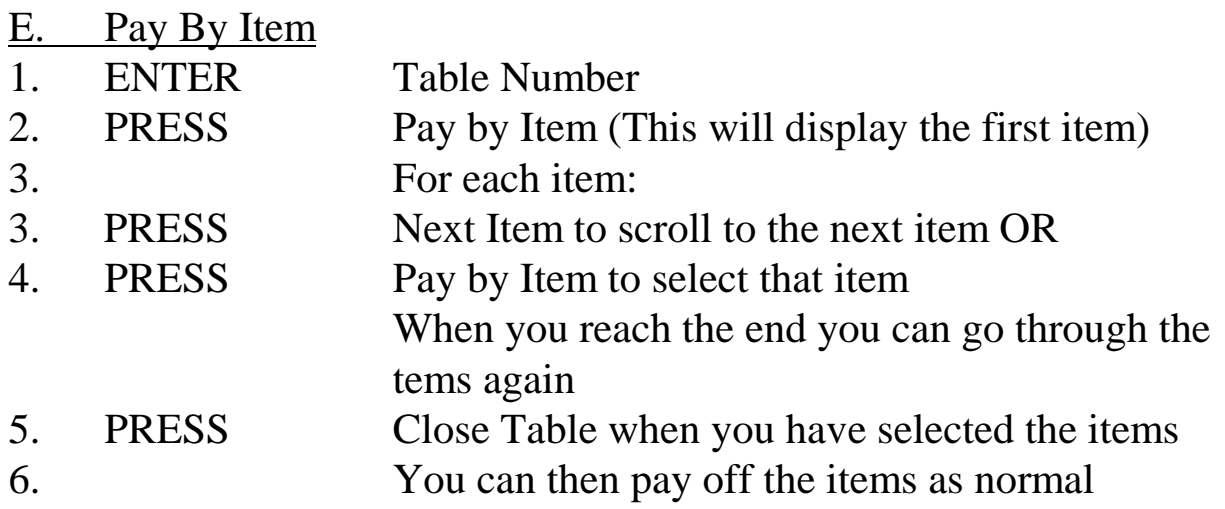

# PROGRAMMING INDEX

- 1. Price Changes
- 2. Name Changes
- 3. Changing/Adding Clerk Names
- 4. Group and Department List
- 5. Adding/Changing Group and Departments
- 6. Group and Department PLU Linking
- 7. Printer Linking
- 8. Link Clerk Details Report
- 9. Changing / Adding Clerk Report Details
- 10. Programming Time and Date
- 11. Reports

#### **Programming Notes:**

The new Casio range of cash registers are the most advanced ECR system on the market, it incorporates easy programmability with complex functions, to form a system that can suit any retail requirements. While basic programming changes can be performed by the end user (price changes and descriptions), it is advised that more advanced features should be programmed by an authorised CASIO dealer. The use of specialised back up and programming software enables us to safeguard your valuable data before changes are made. If you are unsure about the steps you are about to attempt, we suggest you seek professional help from our support staff.

#### **Important please read this:**

The incorrect programming of LINKS to GROUPS , DEPT's and PLU's can cause abnormal REPORT information. We advise that unless you know exactly how LINKS are set up for your machine, do not attempt to program these items. This also applies to the changing of PLU and DEPT names, an example of an incorrect name change that would conflict with LINKS is if a PLU or DEPT were to be programmed from a food item to a drink item: eg changing a DEPT name from CHOC CAKE to COLA the LINK would also have to be changed from a food group to a drink group. While this manual is correct to the best of our knowledge, we take no responsibility whatsoever, including: mis-interpretation, programming errors, loss of income and machine failure.

# 1. Changing Prices

- 1. *TURN* Turn key to the PROGRAM position
- 2. *DISPLAY* Should show P01
- 3. *SIGN ON* Press Clerk key, if applicable
- 4. *ENTER* New price (without using decimal point)
- 5. *PRESS* Preset item button that you wish to change
- 6. *REPEAT* Steps 3 to 4 until finished
- 7. *PRESS* Subtotal button to finish
- 8. *TURN* Key back to REG1

### 2. Name Changes

- 1. *TURN* Turn key to the PROGRAM position
- 2. *SIGN ON* Press Clerk key, if applicable
- 3. *ENTER* 2
- 4. *PRESS* Subtotal button
- 5. *DISPLAY* Should show P02
- 6. *TYPE New* description (using the typewriter keyboard sheet on the reverse side of the item keyboard) of up to 16 characters
- 7. *PRESS* 00 button
- 8*. PRESS* Preset item button that you wish to change
- 9. *REPEAT* Steps 6 to 8 until finished
- 11. *PRESS* Subtotal button to finish
- 12. *TURN* Key back to REG1

### 3. Clerk Name Changing

- 1. *TURN* Turn key to the PROGRAM position
- 2. *SIGN ON* Press Clerk key
- 3. *ENTER* 2
- 4. *PRESS* Subtotal button
- 5. *DISPLAY* Should show P02
- 6. *ENTER* XX07

Where XX stands for the memory number of each clerk. Ie. 01 Jeannie, 02 Leanne, 03 Holly, 04 Tania

- 7. *PRESS* Subtotal button
- 8. *TYPE New* clerk name (using the typewriter keyboard sheet on the reverse side of the item keyboard) of up to 16 characters.
- 9. *PRESS* 00 button
- 10. *PRESS* CASH (or TOTAL) button
- 11. *PRESS* Subtotal button to finish
- 12. *TURN* Key back to REG1

# 4. Group Read

When it comes to programming a new item onto the keyboard, or when making changes to the category or type of keyboard item, you may need to also change the group and department code to which the sales figures are entered into. ie a button earlier labelled beer is programmed as steak meal. In this case you will need to change the group and department links to enter the sales totals into the correct category. To assist in programming these changes you will need to know the following information:-

- 1. *TURN* Turn key to the PROGRAM position
- 2. *SIGN ON* Press Clerk Key
- *3. ENTER* 6
- 4. *PRESS* Subtotal button
- 5. *ENTER* 205 ( department printout )
- 6. *ENTER* Subtotal
- 7. *ENTER* CASH
- 8. *PRESS* CASH
- 9. *ENTER* 206 ( group printout )
- 10. *PRESS* Subtotal
- 11. *TURN* Key back to REG1

### 5. Adding/Changing Group and Departments This job will set up Groups & Department Names.

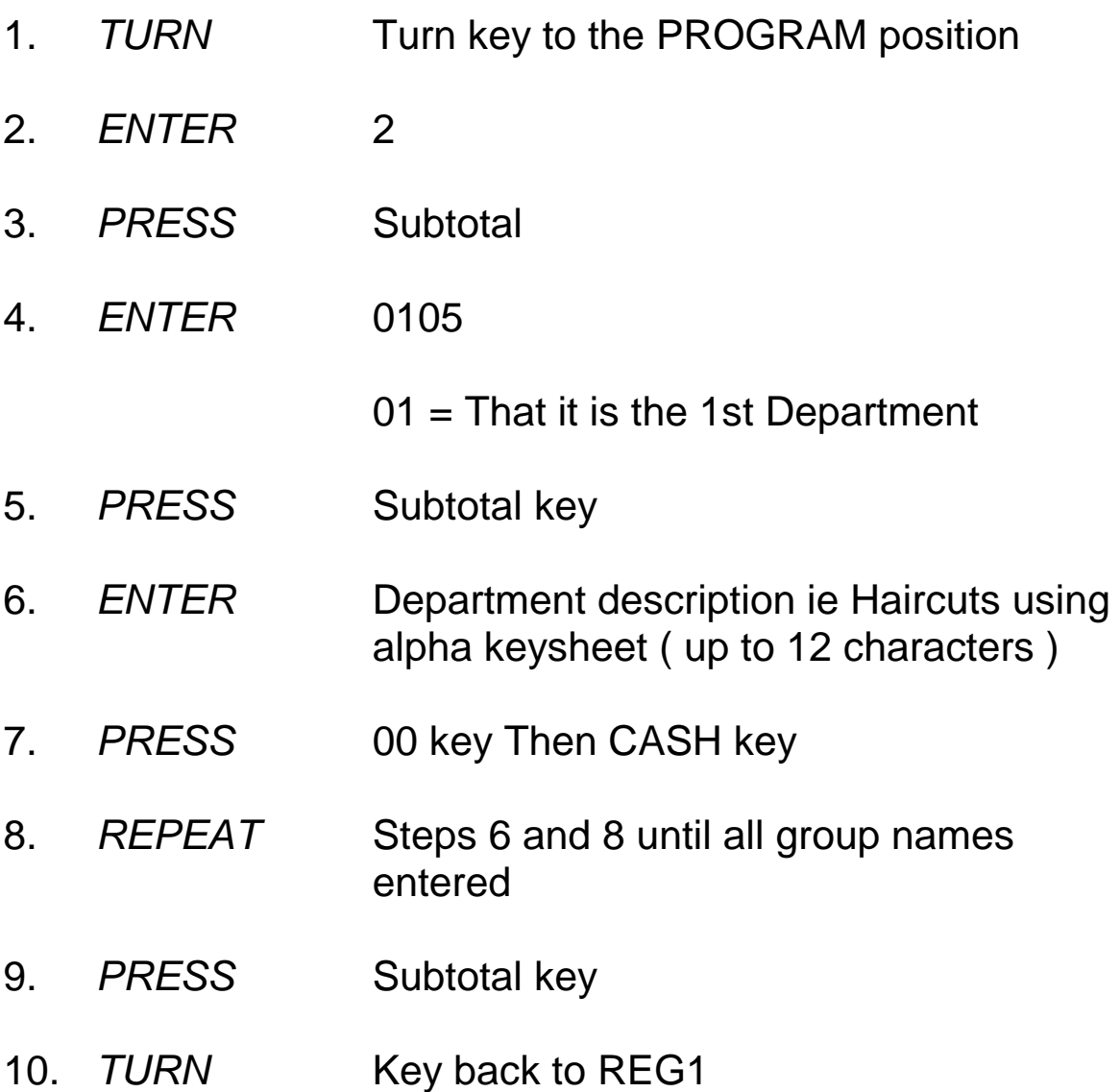

To set up group names; At step  $\overline{4}$  enter 0106  $\overline{06}$  = Group Follow the steps as above

### 6. Group and Department Linking

- 1. *TURN* Turn key to the PROGRAM position
- 2. *SIGN ON* Press Clerk Key
- 3. *ENTER* 3
- 4. *PRESS* Subtotal button
- 5. *DISPLAY* Should show PGM3
- 6. *ENTER* 1166
- 7. *PRESS* Subtotal
- 8. *ENTER* Group code XX, Department code XX (ie to set as linking to group 5 and department 2 enter 0502)
- 9. *PRESS* Item button to be linked
- 10. *REPEAT* Steps 7 and 8 until all links completed
- 11. *PRESS* CASH
- 12. *PRESS* Subtotal key to finish
- 13. *TURN* Key back to register

# 7. Printer Linking

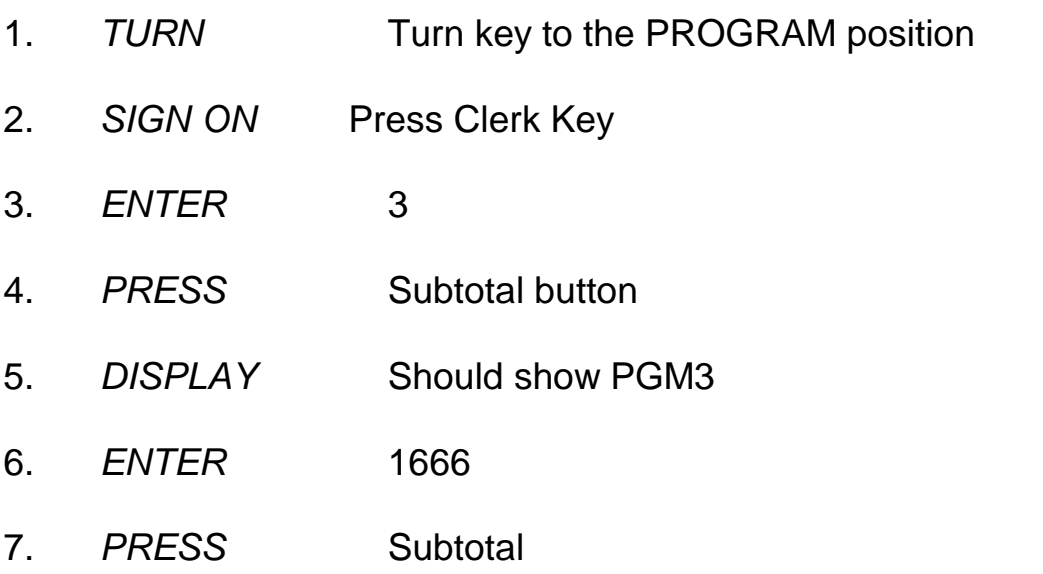

To link items to printer, go to step 8. To de-link items, go to step11

#### **Linking**

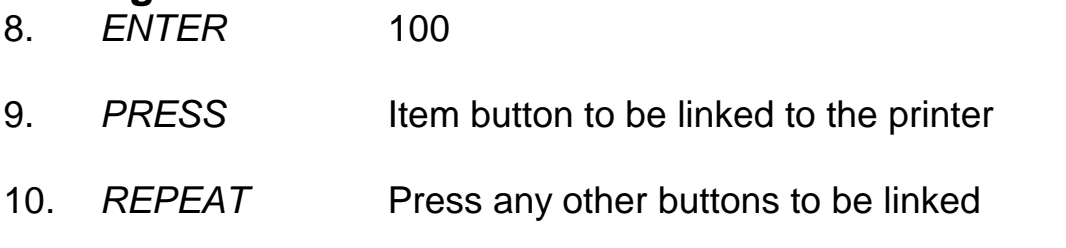

If you now want to de-link items, go to step 11, otherwise go to step 14.

#### **De-linking**

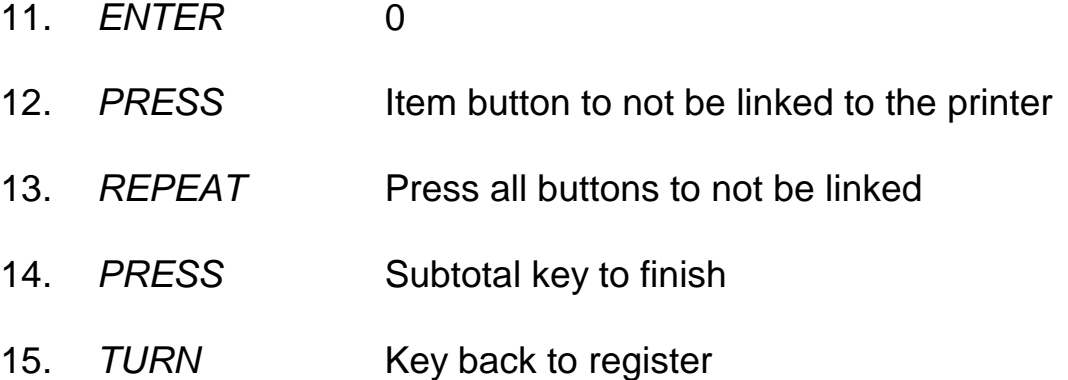

### 8. Linking clerks for end of night reports.

You will need to have a report of what items are already coming up on the end of night reports.

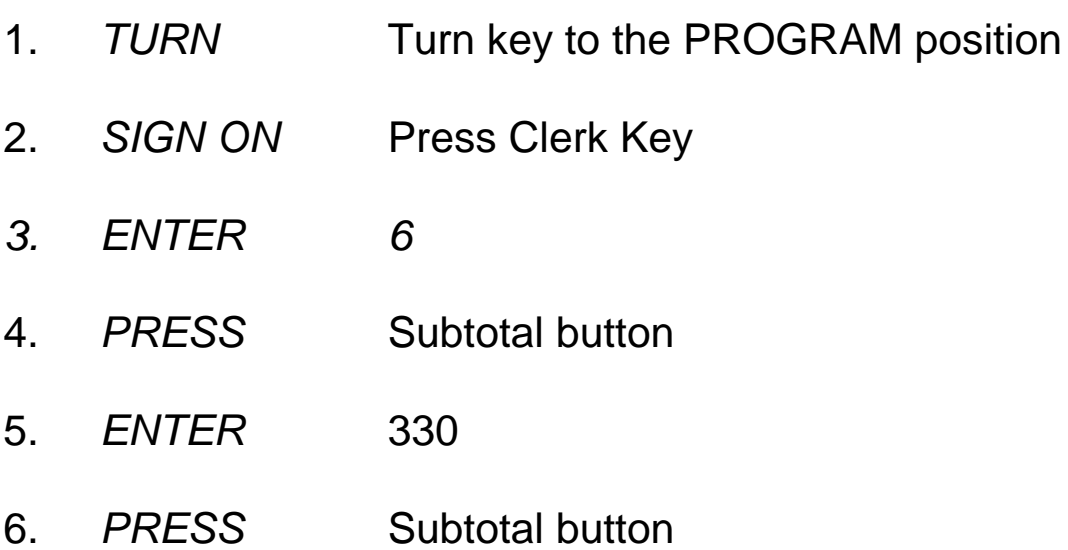

### 9. Adding / Changing items on clerk reports for end of night reports.

Once you have the report you can then add or change what is coming up on the reports

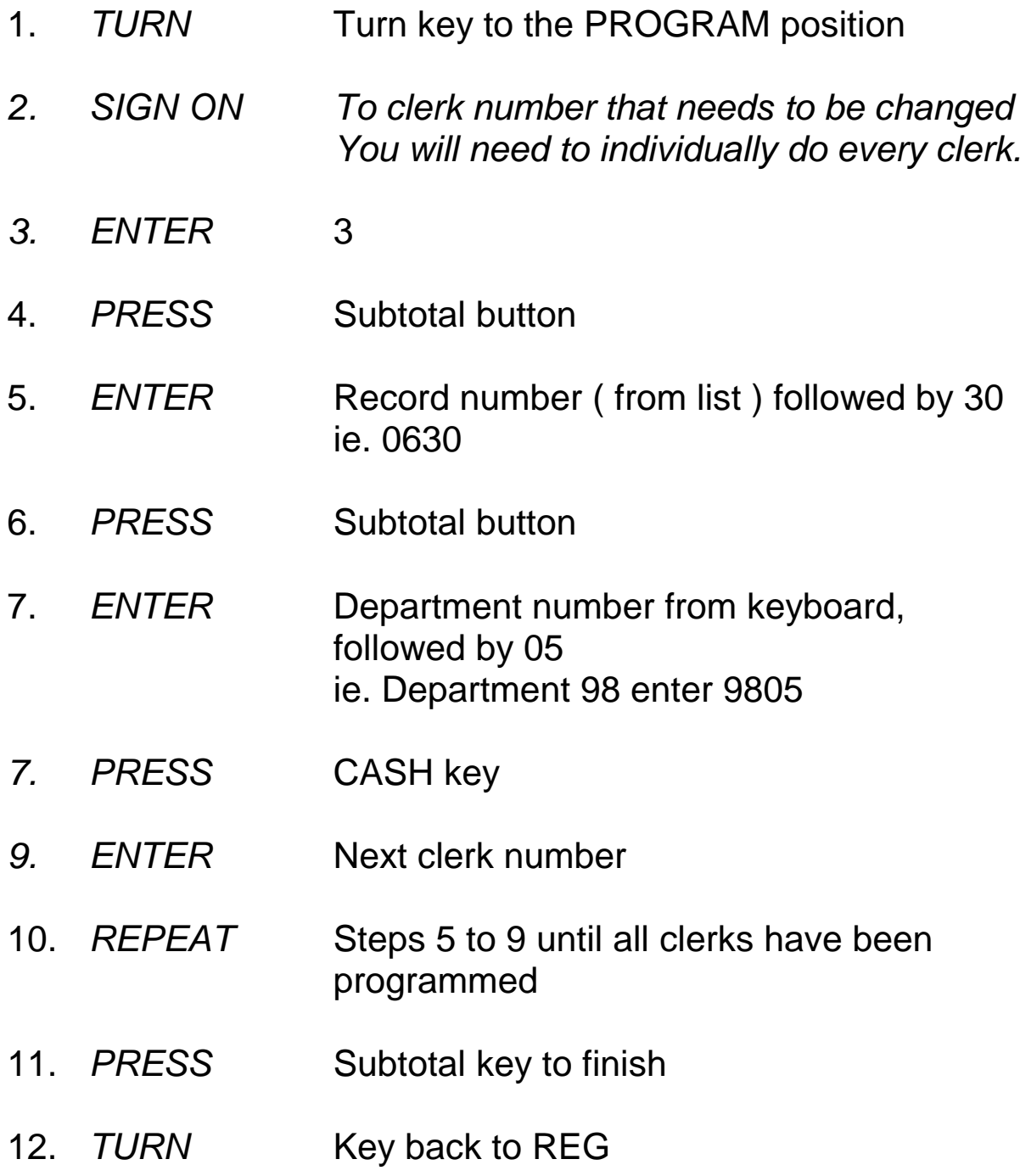

# 10. Date and Time Programming

1. *TURN* Turn key to the PROGRAM position 2. *SIGN ON Press the Clerk Key* 3. *ENTER* 1 4. *PRESS* Subtotal key 5. *DISPLAY* Should show PGM1 6. *ENTER* Date in the following format:- (for days 1 to 9, be sure to enter them as 01 to 09. Enter months 1 to 9 as 01 to 09) YYMMDD  $YY = Year$  $MM = Month$  $DD = Day$ 7. *PRESS* X / Date Time button 8. *ENTER* Time in the following format:-(for hours 1 to 9, be sure to enter them as 01 to 09. Enter minutes 1 to 9 as 01 to 09) **HHMM**  $HH = Hour$ MM = Minute 9. *PRESS* X / Time Date button 10. *TURN* Key back to REG1

# 11. Reports

### X Report - Daily Read

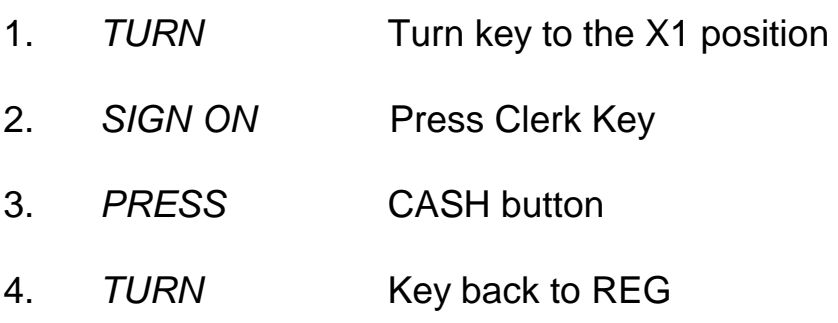

#### PLU Report

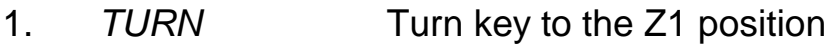

- 2. *SIGN ON* Press Clerk Key
- 3. *ENTER* 14
- 4. *PRESS* CASH button
- 4. *TURN* Key back to REG

#### Z Report - Daily Read & Reset

- 1. *TURN* Turn key to the Z1 position
- 2. *SIGN ON* Press Clerk Key
- 3. *PRESS* CASH button
- 4. *TURN* Key back to REG

### Weekly Read & Reset

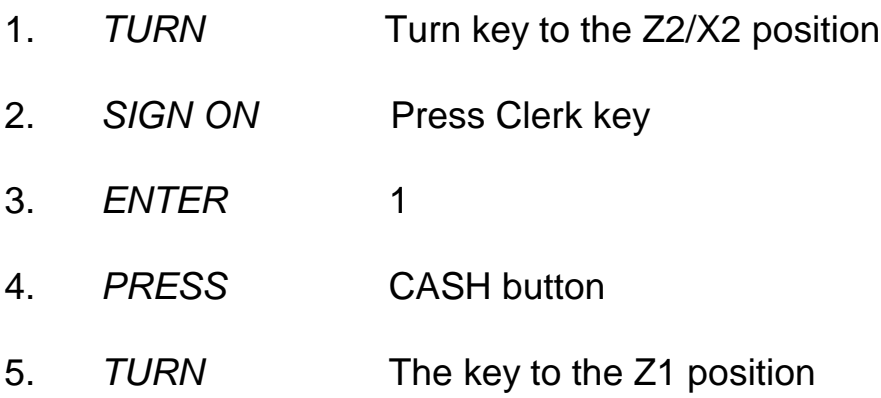

### Monthly Read & Reset

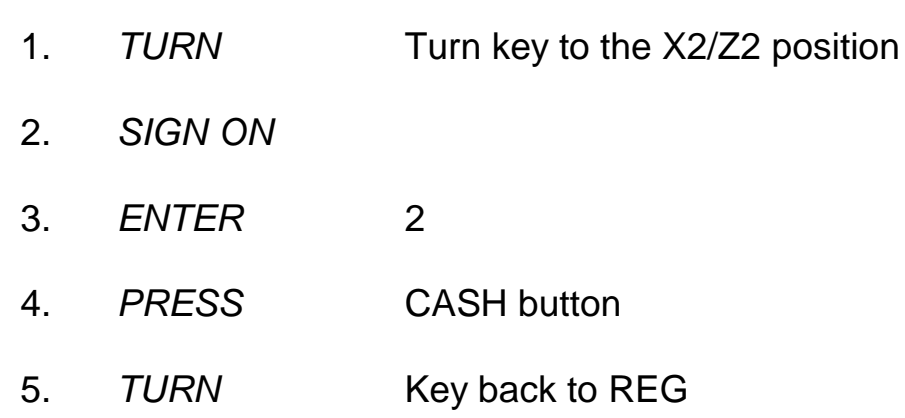

Open Table Report

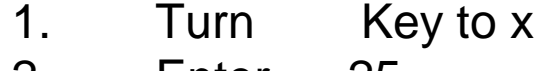

- 2. Enter 25
- 3. Press cash twice